# **Jihočeská univerzita v Českých Budějovicích**

Pedagogická fakulta-katedra aplikované fyziky a technické výchovy

# **Postupy a metodika práce v CAM systémech se zaměřením**

# **na SprutCAM a řídicí kód Sinumerik**

# **BAKALÁŘSKÁ PRÁCE**

Vedoucí práce: Autor: Autor: Autor: Autor: Autor: Autor: Autor: Autor: Autor: Autor: Autor: Autor: Autor: Autor: Autor: Autor: Autor: Autor: Autor: Autor: Autor: Autor: Autor: Autor: Autor: Autor: Autor: Autor: Autor: Auto

PaedDr. Bedřich Veselý, Ph.D. Radek Krejník

#### **Abstrakt**

 Úvodní část práce popisuje základní principy CAM systémů, vhodnost jejich použití v praxi a vzájemné porovnání těchto systémů. Dále je uvedeno použití CAM systému SprutCAM, seznámení s jeho obsluhou, nastavením, praktickými radami a ukázkami ovládacího systému Sinumeric firmy Siemens. Závěr práce tvoří souhrn poznatků z praxe a zkušeností s CAM systémem užívaným na tříosé frézce a dvouosém soustruhu.

#### **Abstract**

In the opening part of this work, there are done the basic principals of the CAM systems, fitting of their using in practice and mutual comparison of these systems. Further, there is done using of the CAM system StrutCAM, acquaintance with its service, adjusting, practical advices and samples of the controlling of the Sinumeric systém of Siemens. Conclusion of this work creates the summary of knowledge of practice and experience of the CAM systém which is used in three-axle milling cutter and two-axle lathe.

#### **Klíčová slova**

CAD, CAM, programování, SprutCAM, Sinumeric.

# **Čestné prohlášení**

Prohlašuji, že jsem bakalářskou práci na téma Postupy a metodika práce v CAM systémech se zaměřením na SprutCAM a řídicí kód Sinumeric vypracoval samostatně s využitím osobních zkušeností z praxe a s použitím odborné literatury a pramenů uvedených na seznamu, který tvoří přílohu této práce.

Prohlašuji, že v souladu s § 47b zákona č. 111/1998 Sb. v platném znění souhlasím se zveřejněním své bakalářské práce a to v nezkrácené podobě elektronickou cestou ve veřejně přístupné části databáze STAG provozované Jihočeskou univerzitou v Českých Budějovicích na jejích internetových stránkách.

 $\blacksquare$ 

Datum 2.5. 2012

Radek Krejník

# **Poděkování:**

Děkuji tímto vedoucímu bakalářské práce PaedDr. Bedřichu Veselému, Ph.D., za cenné rady, připomínky a vedení při tvorbě této bakalářské práce.

# **Obsah**

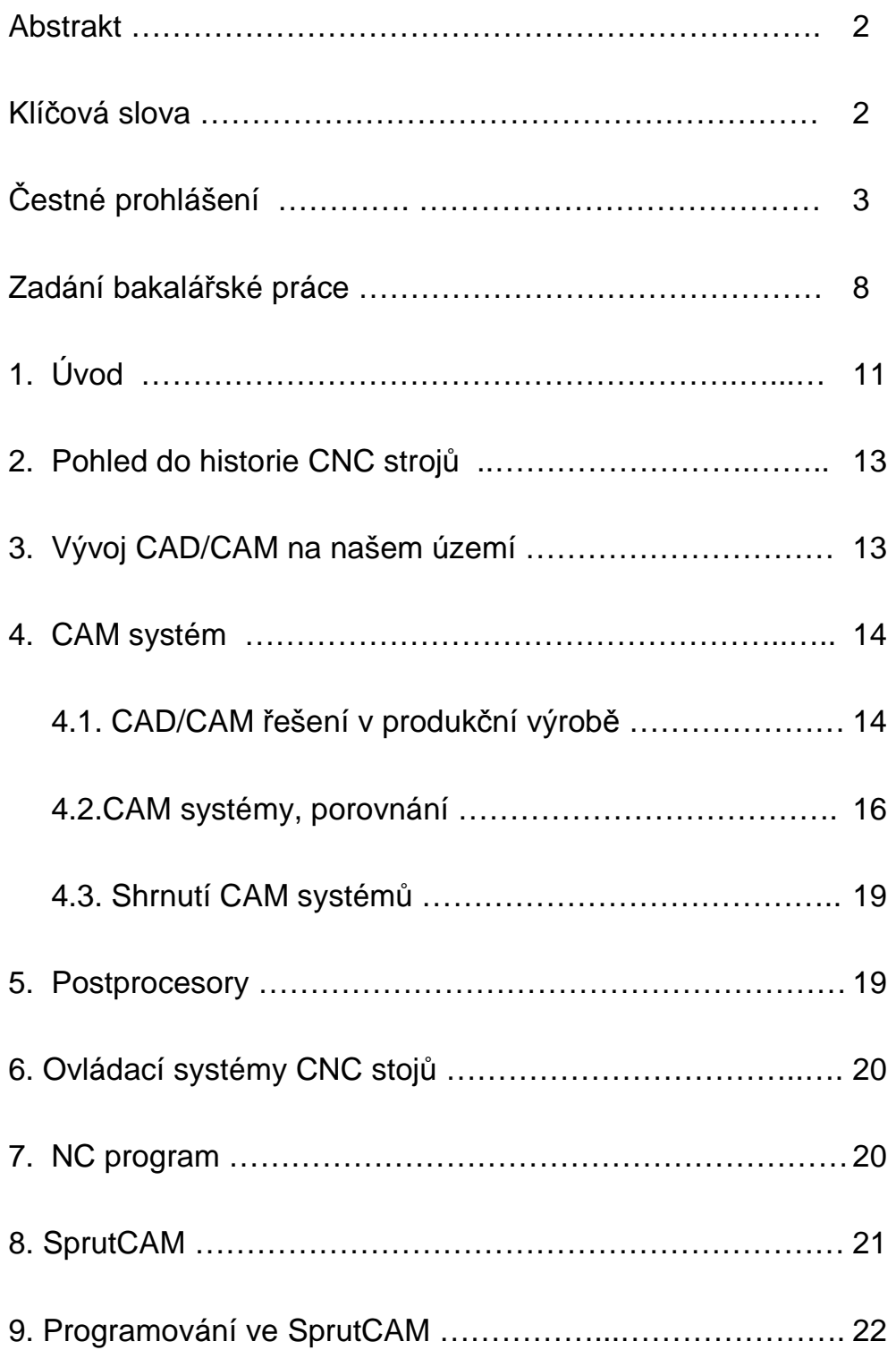

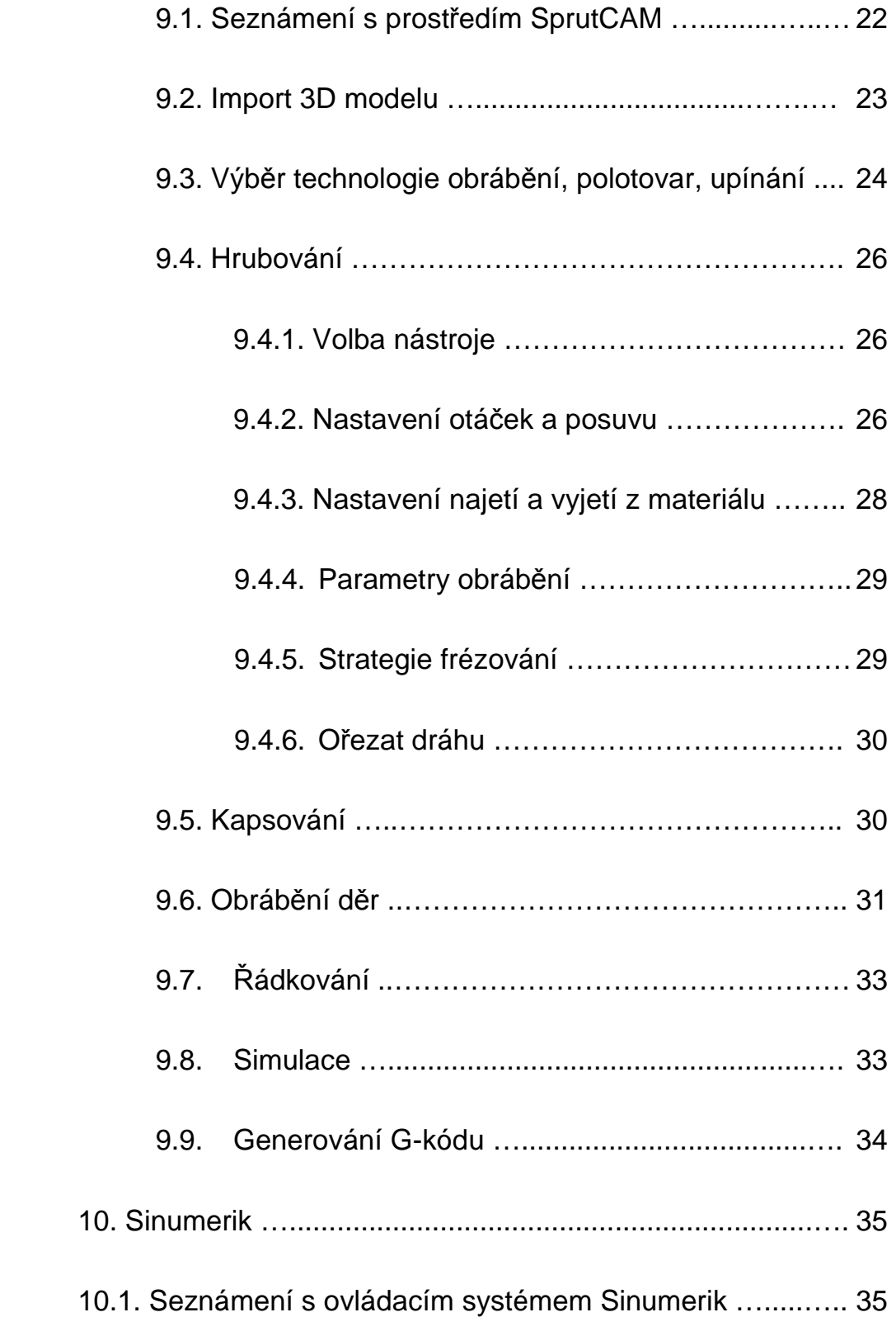

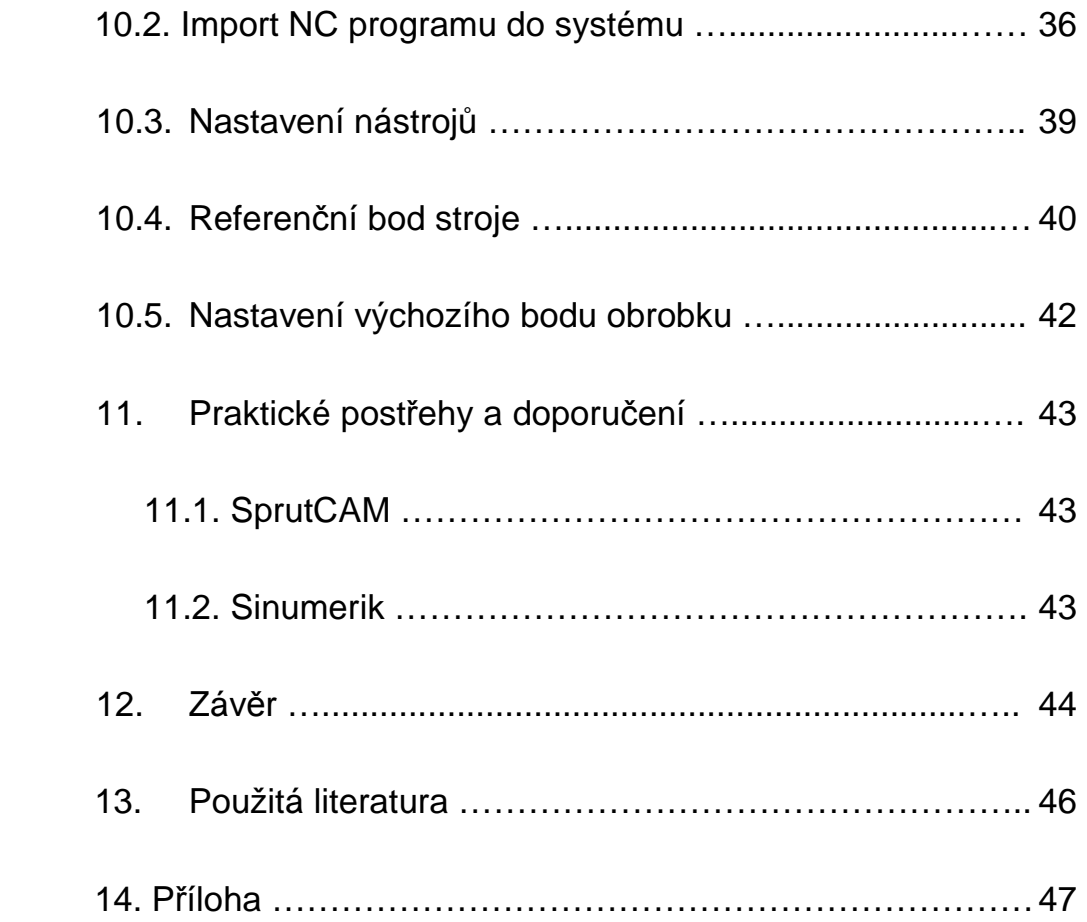

# **JIHOČESKÁ UNIVERZITA V ČESKÝCH BUDĚJOVICÍCH**

## **Fakulta pedagogická**

Akademický rok 2010/2011

# **ZADÁNÍ BAKALÁŘSKÉ PRÁCE**

(PROJEKTU, UMĚLECKÉHO DÍLA, UMĚLECKÉHO VÝKONU)

Jméno a příjmení: **Radek Krejník**

Osobní číslo: **P09903** 

Studijní program: **B7507 Specializace v pedagogice**

- Studijní obor: **Základy výrobní techniky se zaměřením na vzdělávání**
- Název tématu: **Postupy a metodika práce v CAM systémech se zaměřením na SprutCAM a řídící kód Sinumerik**

Zadávací katedra: **Katedra fyziky** 

Zásady pro vypracování:

Zdůvodněte zvolené téma, vytyčte cíle a postup práce. Sám vyhledejte vhodnou literaturu k danému tématu. Zaměřte se zejména na souhrn základních poznatků k uvedenému tématu.

V práci se zaměřte zejména na:

- 1. Seznámení s aktuální odbornou literaturou z oblasti CAM systémů i řídicích kódů pro tříosé, případně pětiosé frézování.
- 2. V literatuře se zaměřte především na základní termíny týkající CAM systémů a počítačového řízení strojů (zejména obráběcích se zaměřením na tříosé, případně pětioké frézky).
- 3. Zejména se zaměřte na význam, použití a úpravu parametrů příkazů v řídicích systémech (zvláště Sinumeric) i na syntaxi těchto příkazů (zaváděcí sekvence, dělení na řádky včetně oddělovačů příkazů, návěstí atp.)
- 4. Zvláštní pozornost věnujte v praxi nejužívanějším programovacím jazykům. Zaměřte se na jazyky, jejichž funkci lze v podmínkách vašeho pracoviště, či regionu ověřit v praxi.
- 5. Ve vybraném CAM systému a řídicích kódech se zaměřte zejména na interpretaci chybových hlášení v průběhu sestavování programu a jeho běhu, včetně způsobu jejich odstraňování (případně doladění na počítačových simulátorech).
- 6. Podrobně popište zásady které je nutno dodržovat v úpravách parametrů programu při práci na konkrétním stroji s konkrétními nástroji a s polotovarem daného materiálu, určitých rozměrů a tvaru.
- 7. Proveďte souhrn některých obecně platných zásad pro práci v CAM systémech a sestavování funkčních programů pro CNC frézku.
- 8. Spojte se s odborníky z praxe a snažte se získané praktické zkušenosti zapracovat do textu práce.
- 9. Proveďte zevrubnou komparaci nejužívanějších CAM systémů a zvolených řídicích systémů.
- 10. V závěru práce shrňte získané poznatky a vytvořte srozumitelný a názorný metodický návod, podle kterého je vhodné postupovat při výkladu dané problematiky.
- 11. Vytvořte prezentaci vaší práce včetně praktických ukázek, kterou užijete při obhajobě

Rozsah grafických prací:

Rozsah pracovní zprávy: **cca 40 stran včetně příloh** 

Forma zpracování bakalářské práce: **tištěná/elektronická** 

Seznam odborné literatury:

- **Štumpa, M.:CNC obráběcí stroje a jejich programování. BEN, 2006.** 

**ISBN/EAN 80-7300-207-8 / 9788073002077** 

- **Ižol, P.: Programovanie CNC obrábacích strojov dielenskými systémami. Transfér inovácií, 2008. ISSN 1337-7094**
- **Manuál k CAM systému SprutCAM**
- **Dokumentace k řídícímu systému CNC strojů na vašem pracovišti**
- **Sám se pokuste vyhledat vhodnou aktuální literaturu k danému tématu**

Vedoucí bakalářské práce: **PaedDr. Bedřich Veselý, Ph.D.** 

Katedra fyziky

Datum zadání bakalářské práce: **29.4.2011**

Termín odevzdání bakalářské práce: **30.4.2012**

děkan

![](_page_9_Picture_18.jpeg)

prof. RNDr. Petr Špatenka, CSc vedoucí katedry

# **Úvod**

Světem dnešní moderní výroby hýbou CNC stroje a to prakticky v každém výrobním odvětví. Dnes se téměř žádný program moderní výroby neobejde bez strojů řízené počítačem, tzv. CNC (Computer Numerical Control – počítačové číslicové řízení). Najdeme je nejen ve strojním obrábění, ale v celé řadě jiných oblastí, jako je např. svařování, dělení materiálu, truhlářství, polygrafie, apod. Důvodem volby tématu bakalářské práce je používání uvedeného CAM softwaru a řídícího systému na mém současném pracovišti. Pracuji jako učitel odborného výcviku na Střední odborné škole a Středním odborném učilišti v Třeboni, kde vyučuji strojní obrábění. Odborný výcvik probíhá jak na konvenčních obráběcích strojích, tak na CNC univerzální tříosé frézce a dvouosém CNC soustruhu. Oba stroje jsou vybaveny řídícím systémem Sinumerik od společnosti Siemens. CAD software, který máme k dispozici, je americké výroby Alibre desing a CAM systém SprutCAM je od ruského výrobce Sprut Technology. Všechny tyto produkty spolu velice dobře spolupracují. Jedním z cílů této práce je vypracovat přehledný a názorný text, který detailně seznamuje s nasazením tohoto systému do praxe, s praktickými zkušenostmi při jeho užití ve výrobě i při výuce studentů.

## **Cíl bakalářské práce:**

- Seznámení se s aktuální odbornou literaturou z oblasti CAM systémů i řídicích kódů pro tříosé, případně pětiosé frézování.
- V literatuře se zaměřit především na základní termíny týkající se CAM systémů a počítačového řízení strojů (zejména obráběcích strojů se zaměřením na tříosé frézky a dvouosé soustruhy), popsat a vysvětlit je.
- Soustředit se na význam, použití a úpravu parametrů příkazů v řídicích systémech (zvláště Sinumerik) i na syntaxi těchto příkazů (zaváděcí sekvence, dělení na řádky včetně oddělovačů příkazů, návěstí atp.)
- Shromáždit ukázky nejužívanějších programovacích jazyků. Zaměřit se na jazyky, jejichž funkci lze v podmínkách mého pracoviště ověřit v praxi.
- Ve vybraném CAM systému SprutCAM a řídicích kódech se zaměřit zejména na interpretaci chybových hlášení v průběhu sestavování programu a jeho běhu, včetně způsobu jejich odstraňování (případně doladění na počítačových simulátorech).
- Podrobný popis zásad, které je nutno dodržovat v úpravách parametrů programu při práci na konkrétním stroji, s konkrétními nástroji a s polotovary daného materiálu s určitými rozměry a tvary.
- Souhrn některých obecně platných zásad pro práci v CAM systémech a sestavování funkčních programů pro CNC frézku.
- Porovnání nejužívanějších CAM systémů a zvolených řídicích systémů.
- Shrnutí poznatků, vytvoření srozumitelného názorného metodického textu, podle kterého je vhodné postupovat při výkladu dané problematiky.
- Vytvoření prezentace práce včetně praktických ukázek použití CAM systému SprutCAM.

#### **2. Pohled do historie CNC strojů**

Historie vývoje CNC sahá až do roku 1950, kdy se jako pohonné jednotky začaly používat elektricky řízené hydromotory a později byly použity elektricky řízené motory. Pro odměřování při polohování se využívalo optických principů lineární a rotační odměřovací systémy. První, zde ještě takzvané NC konzolové frézky, byly víceméně upravené konvenční stroje (Parson v USA a Feranti ve Skotsku). Řídicí systémy pracovaly na principu vakuových lamp a začalo se prosazovat i tzv. pravoúhlé řízení a systémy s magnetickým záznamem dat. Firma Kearney&Trecker v roce 1960 jako první představila obráběcí frézovací centrum, NC systémy byly tranzistorové. Na konci šedesátých let se v USA začali používat integrované obvody, které umožnili parabolické a splineové interpolace. Tím NC stroje vstoupili do prvních výrobních linek. V následujících desetiletí se vylepšovali jednotlivé strojní součásti obráběcích strojů i jejich řídící systémy. Přicházeli např. zásobníky na nástroje, senzory pro sledování pohonů a začali se výrazněji prosazovat frézovací i soustružnická centra. Souběžně s tímto vývojem šel i vývoj počítačů a jejich nasazování v oblasti CNC třískového obrábění [5].

# **3. Vývoj CAD/CAM na našem území**

Počátek vývoje CAD/CAM systému na našem území sahá do roku 1988. Tehdy ve státním podniku Kovosvit Sezimovo Ústí, na počítačích Hewlett Packard (HP 30 a HP 45) a Metra Blansko (IT 20), byl vyvinut na platformě BASIC předchůdce CAD/ CAM Kovoprogu. Dalším vývojem v roce 1989 vznikl Kovoprog, který byl programován v jazyce Pascal. V roce 1990 byl Kovoprog představen ve verzi 2 pro operační systém MS-DOS a později v roce 1996

byla uvolněna verze 3, psaná v programovacím jazyku C++, ale stále pro MS DOS. Současná verze 4.00 pro Windows přišla na trh v roce 1998 (EDM drátové řezání) a pro třískové obrábění v roce 2000. Vývoj CAD/ CAM Kovoprog nešel tak rychle jako jinde ve světě a tak tento systém do dneška neumí pracovat s plošnými a objemovými modely. Zůstali pouze na možnosti načítat elektronické výkresy, a tím pádem v současnosti nedokáží nabídnout řešení pro práci s CAD modeláři jako jsou např. Inventor, Solidworks a další. Ovšem jeho druhá část, tedy CAM systém, šla vývojem dál a je konkurence schopným produktem a zároveň jediným CAD systémem českého původu. [7]

# **4. CAM systém**

CAM systém, z angličtiny Computer Aided Manufacturing, česky počítačová podpora obrábění. Je to software pro výpočet drah nástroje (nástrojů), tak aby bylo co nejefektivněji současně využito výkonu stroje, času pro obrábění, energetická náročnost a úspora materiálu. Jedni z prvních kdo používal CAM systémy byla např. automobilka Renault, kdy již v roce 1971 používala pro návrh a výrobu karoserií CAM systém Unisurf.

#### **4.1. CAD/CAM řešení v produkční výrobě**

V současné nabídce CAD/CAM řešení pro výrobu, potažmo třískové obrábění je nepřeberné množství. Mnoho výrobců tvrdí, že právě jejich produkt je univerzální pro všechny operace, které zákazník potřebuje. Ovšem naprosto univerzální systém nejspíše neexistuje. Výsledné produkty mají svá silná, ale i slabá místa. CAM systémy se ubírají dvěmi hlavními cestami:

a/ plnou automatizací celého procesu, až po vygenerování NC kódu. Tady je snahou v co největší možné míře vynechat člověka, který zasahuje do procesu návrhu a výpočtu drah nástrojů, včetně nastavení řezných podmínek, apod. Obecně řečeno, do programu pouze načíst CAD model vyráběného dílu (součástky), vybrat stroj, na kterém se bude obrábění realizovat a stisknout jedno tlačítko "Vypočítej", kde CAM systém navrhne naprosto vše od nástrojů, přes řezné podmínky až po výpočet drah a následně vygeneruje NC program.

b/ druhá cesta je pomocí CAM systému, kde technolog může zadávat a ovlivňovat téměř všechny údaje a parametry. Tento způsob vyžaduje technologa důkladně znalého problematice třískového obrábění. Je to způsob, kde se v CAM systému zadávají nástroje, řezné podmínky a je možno nastavit prakticky téměř cokoliv. V tomto případě se CAM řešení stává výkonným pomocníkem při výrobě. Myslím si, že toto řešení je ta správná cesta k efektivnímu procesu výroby.

# **4.2. CAM systémy, porovnání**

**Catia V5** je CAD/CAM systém určený pro návrh designu, konstrukcí, analýzy, simulace, tvorbu dokumentace až po NC program. Podporuje soustružení, dvou až pětiosé frézování, drátořez, různé druhy vypalování, nýtování, aj.

![](_page_15_Figure_2.jpeg)

# **DelCAM pro SolidWorks** je

integrovaný CAM systém v prostředí SolidWorks. Určený pro soustružení, frézování a elektrozivní obrábění.

![](_page_15_Figure_5.jpeg)

**EdgeCAM** je samostatný CAM systém pro 3D obrábění modelů. Vhodné pro dvou až pětiosé technologie. Zaměřuje se hlavně na výrobu firem pro vstřikování plastů a drátořez. Umožňuje i tvorbu postprocesorů.

![](_page_16_Picture_1.jpeg)

**Kovoprog** je jediný CAM systém českého původu. Podporuje vodorovné i svislé soustružení včetně poháněných nástrojů. 2,5osé frézování, dvou až čtyřosé drátové řezání.

![](_page_16_Figure_3.jpeg)

**MasterCAM** je světově nejrozšířenější CAD/CAM. Určený pro programování soustružnických a frézovacích center a drátořezu. Pracuje jako autonomní systém nebo je integrován do SolidWorks. Vyniká při frézování turbínových lopatek.

![](_page_17_Picture_1.jpeg)

**SprutCAM** je software, který vyniká přívětivým uživatelským prostředím a velkým množstvím funkcí pro vytváření NC programů. Podporuje soustružení, 2,5osé až pětiosé frézování. Umožňuje tvorbu postprocesorů. [1]

![](_page_17_Picture_3.jpeg)

### **4.3. Shrnutí CAM systémů**

CAM systémů je celá řada, toto je jen několik zástupců z této poměrně velké skupiny řešení, které pomáhají technologům při tvorbě NC programů pro obráběcí stroje. Ne všechny jsou vhodné pro každou činnost. Při výběru je vhodné se zaměřit na druh obrábění, případně dělení materiálu. Pro jaký stroj je CAM software zamýšlen, zda jsou dostupné pro daný CNC stroj postprocesory, případně zde je lze programovat a jaká je technická podpora ze strany výrobce, potažmo dodavatele systému.

#### **5. Postprocesory**

Jsou malé podprogramy, který převádí programované pohyby stroje do jazyka, kterému stroj rozumí a vykonává tak požadované pohyby, vytváří tím samotný NC program. Jsou velice důležitou součástí CAM systému. Pro každý CNC stroj a ovládací systém stroje je postprocesor trochu odlišný. V některých CAM systémech se dají tyto postprocesory i vytvářet a upravovat, tzv. ladit na konkrétní stroj. Není pravidlem, že na dvou různých strojích se stejným ovládacím systémem lze použít stejný postprocesor. Některý je vhodný např. pro soustružení a jiný postprocesor pro frézování, přestože ovládací systém je stejný. Pak jsou zde různé verze ovládacích systémů, takže někdy je nutné postprocesory upravovat i během životnosti stroje.

# **6. Ovládací systémy CNC strojů**

 Každý CNC stroj je ovládaný řídícím systémem, který ovládá veškeré pohyby stroje a nástrojů. Zpracovává NC program, který je složen z tzv. Gkódu, který generují postprocesory CAM systémů.

Příklady známých ovládacích systémů:

- Fanuc
- **Siemens**
- **Heidenhain**
- Mitsubishi
- Mazak Mazatrol
- Haas
- Makino
- Acramatic
- MoriSeiki
- Mefi
- a další...

# **7. NC program**

NC program viz. obr.č.1, je soubor písmen, čísel a příkazů, kterým rozumí ovládací systém stroje (G-kód). Je tvořen záhlavím, ve kterém jsou uvedeny parametry jako je např. u soustružení systém odměřování, zda se má odměřovat v poloměru nebo v průměru rozměru. Dále zde je název NC programu, posunutí nulového bodu, číslo použitého nástroje, nastavení otáček, či řezné rychlosti. Může zde být i např.: limit max. počet otáčet, smysl otáčení vřetene, rychlost posuvu, způsob chlazení, apod. Poté následují samotné souřadnice, na které má stroj pracovním nástrojem najíždět. G-kód obsahuje také předem definované cykly (např. vrtací, závitovací, zapichovací cyklus a další).

![](_page_20_Picture_1.jpeg)

obr.č.1 ukázka NC kódu.

#### **8. SprutCAM**

 Je CAM software pro výpočet drah a tvorbu NC programů. Zahrnuje několik modulů určených pro různé druhy obrábění. Počínaje samostatnými moduly pro 2 nebo 4 osé drátové řezání, modul čistě pro soustružení, přes různé kombinace modulů s názvem (Machinist, Universal, Expert a Master), až po nejvyšší konfiguraci (Pro). Ta obsahuje 2 či 4-osý drátořez, jedno i vícevřetenové soustruhy s jednou či dvěma revolverovými hlavami "s" nebo "bez" poháněných nástrojů, až 5-osá frézovací centra určená pro plynulé frézování ve všech osách a až 5-osá soustružnicko-frézovací centra.

#### **9. Programování ve SprutCAM**

![](_page_21_Figure_1.jpeg)

### **9.1. Seznámení s prostředím SprutCAM**

![](_page_21_Figure_3.jpeg)

Prostředí CAM systému, viz. obr.č.2, se skládá z dvou hlavních částí. Pravá strana je určena pro vizualizaci modelu nebo modelů, nástrojů a simulaci drah a samotného obrábění. Na levé straně najdeme v první záložce "3D Model" informace o modelu, polotovaru, upínkách, 2D geometrii a souřadnicovém systému. Dále pak ve druhé záložce "2D Geometrie" je možno kreslit ve 2D jednoduché náčrty, křivky, apod. Touto části se zabývat nebudeme, protože si načteme 3D model již hotový z externího CAD programu. Další záložka "Technologie", zde probíhá převážná část práce s tímto programem. Volíme v tomto místě stroj na kterém se bude pracovat a následně se vytváří celý technologický postup třískového obrábění. Poslední záložka "Simulace" mám ukáže přesnou simulaci a pohyby, jaké bude stroj s nástroji provádět. Uvidíme zde i případné chyby a kolize. Rychlost simulace se dá upravovat a je možno

detailně si otáčet a přibližovat model i během simulace, takže vidíme kteroukoliv požadovanou část. V horní části programu jsou standardní ikony pro otevírání souboru, tisk, apod. V dolní části najdeme pohledy na model a zobrazování např. polotovaru, drah nástrojů, aj.

# **9.2. Import 3D modelu**

![](_page_22_Figure_2.jpeg)

obr.č.3

Import 3D modelu, který byl vytvořen v externím CAD programu, naimportujeme stisknutím tlačítka "Importovat" viz.obr.č.3. 3D model je nejvýhodnější ve formátu \*.igs. Tento formát slouží pro přenos i mezi jiné CAx systémy. Po importu jako první provedeme tzv. zapozicování modelu. Tedy provedeme potřebné otočení, překlopení, posunutí, apod. a nastavení nulového bodu. Nulový (výchozí) bod se dá umístit kamkoliv na výrobek, na polotovar, popřípadě i mimo něj. Jako nejvýhodnější je volit nějaký snadno

dostupný roh, popřípadě okraj polotovaru. V případě soustružení je výhodné volit jako výchozí bod obrobku průsečík osy rotace a okraje výrobku, popřípadě polotovaru.

# **9.3. Výběr technologie obrábění, polotovar, upínání**

![](_page_23_Figure_2.jpeg)

![](_page_23_Figure_3.jpeg)

Přejdeme do záložky "Technologie" viz.obr.č.4 a v parametrech si vybereme, jakou technologií budeme daný model obrábět. Pro tento případ se vybere 3-osá frézka. Následuje nastavení polotovaru, tzv. primitivum. Máme na výběr z několika možností:

- kvádr
- válec
- trubka
- obálka

Ve všech případech je možno nastavit osy podle kterých se umístí pozice polotovaru. Můžeme ve směru všech rovin (případně každé zvlášť) přidávat nebo ubírat přídavek materiálu na polotovaru. Pokud vybereme jako primitivum obálku, pak program počítá s tím, že výrobek nemá žádný výchozí materiál, ale polotovar je přímo 3D model. Jako polotovar je možno nastavit jakýkoliv tvar. Standardně je nabízen tvar shodný s modelem, respektive s výrobkem. Pro ilustraci jsem přidal 2 mm ve všech kladných osách. SprutCAM umí pracovat i v záporných číslech, tedy i v záporných (opačných) osách. Přidání těchto 2 mm je patrné na obrázku č.5.

![](_page_24_Picture_5.jpeg)

![](_page_24_Figure_6.jpeg)

Pokud je nutné pro upnutí materiálu použít upínky, tak se jako model naimportují k výrobku a umístí se do pozice, kde budou v reálu upevněny. Tyto modely upínek je nutné mít v záložce "3D model" ve skupině "upínky". Program s nimi počítá a při výpočtu drah nástroje se jim vyhne. To se při samotném obrábění projeví vyhýbáním nástroje těmto upínkám a nehrozí kolize s nimi. Jako upínky je možno nadefinovat např. i svěrák, popřípadě i část polotovaru, tím je možno uspořit materiál, potažmo zkrátit čas obrábění.

#### **9.4. Hrubování**

#### **9.4.1. Volba nástroje**

 Jako první krok v obrábění je hrubování polotovaru. Zvolíme vhodný nástroj např. válcovou frézu nebo frézovací hlavu. Zde je možno nastavit předefinované nástroje z knihovny nástrojů, popř. je možno definovat zcela nový vlastní nástroj. Ten se následně uloží pro potřeby pozdějšího nebo opakovaného použití v budoucnu. Volíme tedy válcovou frézu průměru 40mm. Touto frézou budeme hrubovat v tzv. zet-řezech, tedy hrubování v ose "Z".

#### **9.4.2. Nastavení otáček a posuvu**

Pro tuto operaci, viz.obr.č.6, se nastaví otáčky vřetene 875 otáček za minutu, což odpovídá řezné rychlosti 110 metrů za minutu. Dále nastavíme posuv na 70 mm/min. Toto nastavení odpovídá u čtyřbřité frézy úběr 0,02 mm na zub.

Je možno dále nastavit parametry pro najetí a vyjedí z materiálu. V této položce se také nastavuje způsob chlazení nástroje, kde jsou čtyři možnosti:

- vypnuto
- chlazení zaplavením
- chlazení mlhou
- chlazení středem nástroje

![](_page_26_Picture_46.jpeg)

obr.č.6

# **9.4.3. Nastavení najetí/vyjetí z materiálu**

Dalším krokem je nastavení najetí a vyjetí z materiálu, viz.obr.č.7. Je možno volit jakým způsobem bude fréza najíždět a následně i vyjíždět z materiálu. Jsou zde čtyři možnosti:

![](_page_27_Picture_104.jpeg)

- a) podél dráhy
- b) po spirále

obr.č.7

- c) po rampě
- d) v ose nástroje

Pro naši ukázku volíme "po rampě" kde nastavíme úhel zanoření do materiálu na 2°. S tímto způsobem zanoření je možno udělat i např. drážku nebo frézovat kapsu i s frézou bez čelních břitů. Musíme však nastavit úhel zanoření max. 2-3°.

# **9.4.4. Parametry obrábění**

 V části parametry obrábění, viz.obr.č.8, se nastaví velikost třísky pro obrábění. Můžeme volit mezi parametry procent průměru frézy nebo přímo zadat hodnotu úběru velikosti třísky, popřípadě na kolik přejezdů má proběhnout obr.č.8

![](_page_28_Figure_2.jpeg)

![](_page_28_Figure_3.jpeg)

frézování a program dopočítá ostatní parametry. Je zde také možnost zadat přídavek, respektive kolik milimetrů nechá fréza na dokončovací práce.

# **9.4.5. Strategie frézování**

Nastavení strategie frézování se rozumí typ frézování sousledné, nesousledné nebo obojí. Přesazení na okrajích, typ korekce dráhy, apod.

![](_page_28_Picture_164.jpeg)

![](_page_28_Figure_8.jpeg)

### **9.4.6. Ořezat dráhu**

V nastavení "ořezat dráhu" lze nastavit rozměr, který se zanechá pro zbytkové obrábění, kdy fréza kontroluje přesný tvar obrobku. Je možné zde dále nastavit parametr pro vynechávání děr zvoleného průměru a v poslední řadě zda má fréza přejíždět přes okraje nebo se zastavovat na okraji materiálu.

![](_page_29_Picture_2.jpeg)

obr.č.10

### **9.5. Kapsování**

 Kapsování je frézování kapes libovolného tvaru, viz.obr.č.11. Volíme vhodný nástroj tak, aby zabíral co nejvíce třísky svým průměrem. Na modelu vybereme, které kapsy chceme obrábět nebo je možné zvolit horní a spodní úroveň obrábění. Pokud chceme některá místa vynechat, omezíme je výběrem a tyto plochy se obrábět nebudou. Následné detailní nastavení řezných podmínek, strategie frézování, najíždění a vyjíždění z materiálu je téměř shodné s předešlou operací. Všechny ostatní parametry, jako je umístění upínek, rozměr polotovaru po předchozím hrubování, nulový bod, apod., SprutCAM, pokud se nezvolí jinak, automaticky přejímá od předešlé

operace obrábění. Tímto odpadne opakované nastavování mnoha shodných parametrů.

![](_page_30_Picture_1.jpeg)

obr.č.11

#### **9.6. Obrábění děr**

Jako další operaci volíme "obrábění děr". Postup je z velké části shodný jako s již popisovaným hrubováním, viz. kapitola 9.4. Rozdíl je ve strategii obrábění, kde máme možnost volit z několika způsobů obrábění děr:

• Jednoduché vrtání – nástroj je vrták a díry se vrtají standardním způsobem na jeden "zátah", ať už jsou průběžné nebo slepé.

• Vrtání s prodlevou – jde o jednoduché vrtání s tím, že se vrták zastaví v nejnižší poloze. Lze zde nastavit čas, jak dlouho nástroj počká ve spodní části než vrtá dál.

• Hluboké vrtání – tímto způsobem se vrtají hluboké díry, kde vrták se postupně noří do hloubky s částečným povytažením pro odstranění třísky z vrtané díry a následuje další vrtání a znovu povytažení až se dosáhne potřebné hloubky. Nastavuje se zde hloubka záběru a velikost zpětného povytažení.

• Vrtání s lámáním třísky – je obdoba hlubokého vrtání, rozdíl je v nastavení odskoku, kde zde je menší a nastavení prodlevy vrtáku ve spodní poloze.

• Frézování díry – tímto druhem obrábění lze vytvořit díru většího průměru něž je průměr nástroje v tomto případě průměr frézy. Fréza se zavrtá ve tvaru šroubovice do materiálu a vytvoří požadovaný průměr díry. Nastavíme zde úhel zanoření frézy do materiálu a stoupání pomyslné šroubovice, po které fréza obrábí díru. Tento druh obrábění je vhodný pro vytvoření rovného dna slepé díry nebo vytvoření otvoru nestandardního průměru.

• Kruhová kapsa – do skupiny obrábění děr patří i obrábění kruhové kapsy. Strategie je velmi podobná předchozímu frézování díry.

• Závitování – posledním typem ve strategii vrtání je závitování. Nástroj volíme maticový závitník. Zde se nastavují otáčky, směr otáčení a stoupání závitu.

 Pro modelový případ volíme šroubovitý pravotočivý vrták průměru 6 mm, strategii obrábění nastavíme na "jednoduché vrtání" a chlazení "zaplavením nástroje" chladící kapalinou.

32

# **9.7. Řádkování**

 Poslední obráběcí operací našeho příkladu je řádkování. Tímto řádkováním vytvoříme rádius na rovné drážce a rádius ve slepé díře kapsy. Jako nástroj volíme rádiusovou frézu průměru 6 mm. V nastavení parametrů dbáme tak jako u všech operací na správné nastavení nástroje, jeho délku, popřípadě typ upínacího držáku a jeho průměr. Podle těchto parametrů program vypočítá nejvhodnější dráhu nástroje. Dále nastavíme typ frézování, zda požadujeme frézování sousledné, nesousledné, či povolíme-li obojí. Pokud je zvoleno obojí, tak se dráha nástroje zkrátí na minimum, omezí se přejezdy nástroje naprázdno a zkrátí se tím celkový čas operace. Řádkování patří k časově náročným operacím, je to dokončovací práce, kde se vyhlazuje finální povrch obrobku. Čím chceme mít jemnější a hladší povrch, tím déle tato operace při výrobě trvá. Toto se nastavuje v položce "strategie". Nastavujeme zde tzv. krok frézy, tedy jak daleko od sebe budou jednotlivé dráhy nástroje a pod jakým úhlem, vzhledem k osám obrobku, budou dráhy frézy směřovat. Další variantou je možnost nastavení drsnosti povrchu a program příslušné parametry nastaví sám tak, aby výsledný povrch vyhovoval požadavku na jeho drsnost.

#### **9.8. Simulace**

 Nyní jsou všechny operace potřebné pro frézování výrobku na tříosé CNC frézce připraveny a nastaveny v CAM programu. Dalším krokem je simulace obrábění. Program nyní bude simulovat přesné dráhy nástrojů v pořadí jakém byli zadány. Tedy přesně tak, jak to bude frézka vykonávat v reálu. Rychlost simulace je možno průběžně měnit a taktéž je možno obrábění sledovat ze všech stran a úhlů jak potřebujeme. Pokud program narazí na problém, který by při reálném obrábění nastal, tak simulaci zastaví v místě případné kolize a my se můžeme podrobně podívat v čem, popřípadě kde, je problém a následně ho opravit v nastavení dané operace. Nejčastěji vznikají kolize při najíždění do obráběného materiálu nástrojem. Příčinou může být např. příliš krátká fréza nebo kolize upínací hlavy s materiálem nebo upínkou. Uvedenou chybu lze snadno odstranit vhodnou délkou nástroje. Tyto parametry je pak bezpodmínečně nutné dodržet i v reálném nastavení nástrojů na frézce. Jednou z dalších možných a častých kolizí při najíždění frézy nebo vrtáku do záběru, lze eliminovat změnou parametrů pro najíždění nástroje do obrobku. Např. místo kolmého najíždění zvolit najetí po oblouku, případně pod úhlem, který se dá definovat nebo najetí po tzv. rampě nebo po spirále a další. SprutCAM také hlídá takzvanou bezpečnou rovinu, nad kterou se nástroje mohou bezpečně rychle pohybovat a taktéž polohu pro výměnu nástroje. Vše toto se dá definovat a upravovat. Pokud vše proběhne bez jakékoliv chyby a kolize, program toto oznámí zelenými symboly u všech obráběcích operací. Pak máme zadané všechny parametry bez chyb, jsou vypočítané všechny dráhy každého nástroje, jsou připraveny a nadefinovány veškeré pohyby stroje do všech detailů.

#### **9.9. Generování G-kódu**

 SprutCAM software v sobě obsahuje generátor postprocesoru. Lze tedy přímo v tomto CAM systému vytvořit postprocesor pro konkrétní CNC stroj a následně ho i upravovat pokud by to bylo potřeba, např. vlivem aktualizace ovládacího systému CNC stroje. Nyní vytvoříme pomocí již hotového postprocesoru G-kód. Vybereme složku kam se uloží vygenerovaný NC

program a vybereme, kterým postprocesorem toto chceme provést a následně jej vytvoříme pomocí tlačítka "NC kód". Nyní máme hotový NC program, připravený pro export do ovládacího systému stroje, v našem případě do ovládacího systému od firmy Siemens AG, Sinumerik verze 802D.

### **10. Sinumerik**

### **10.1. Seznámení s ovládacím systémem Sinumerik**

 Pojem Sinumerik je znám od roku 1964, kdy ho firma Siemens použila u svého prvního číslicového řízení (NC-Numerical control) ovládacího systému.

Současný Sinumerik v provedení 802D je řídící systém integrovaný do ovládacího panelu, viz obr. č.13.

![](_page_34_Figure_5.jpeg)

obr. č. 13

Tato řídící jednotka obsahuje NC, PLC, HMI část včetně pohonové regulace. Přes Drive-clik sběrnici je možné připojit šest digitálních pohonů. Z toho mohou být nakonfigurovaná až dvě vřetena. Tento ovládací systém se vyznačuje jednoduchou obsluhou, spolehlivostí. Jako přenosné rozhraní je zde použito RS 232. Obsahuje přednastavená strojní data a cykly. Je možné programovat a vytvářet NC program přímo na stroji, včetně jeho následující editace v tomto ovládacím systému. Tento způsob je ovšem značně časově náročný a vyžaduje velkou znalost G-kódu. Je vhodný spíše pro jednoduché operace, popřípadě úpravy NC programu. Daleko jednodušší a efektivnější je využití CAM systému. [4]

#### **10.2. Import NC programu**

 Pro import NC kódu do ovládacího systému Sinumerik provedeme prostřednictvím přenosového rozhraní RS 232. Tento přenos lze provést pomocí několika programů jako je např. EasyDnc nebo v našem případě WinPCin, viz. obr.č.14.

![](_page_35_Picture_3.jpeg)

obr.č.14

Pro přenos NC programu přes rozhraní RS 232 je nutné, aby byl tento port správně nakonfigurován jak v PC, ze kterého je přenos realizován, tak na samotném stroji. Na obou těchto místech musí být nastavení portu a to včetně přenosové rychlosti naprosto stejné, jinak nelze NC program nahrát do paměti ovládacího systému stroje. Přenosový software WinPCin umožňuje i zpětné nahrání NC programu ze stroje do PC. Toto lze využít např. na uložení odladěného NC programu pro pozdější opakované použití.

 Ovládací systém Sinumerik 802D má k dispozici 100Kbit prostoru paměti pro uložení NC programů. Bohužel není možno tuto paměť rozšířit a pro obrábění, kde je vyžadováno větší množství pohybů nástroje, je tato paměť nedostatečná. Poměrně často jsem narazil na tento problém, kdy je paměti málo a NC program se do ovládacího systému prostě nahrát nedá, protože se tam nevejde. Naštěstí i na toto je v Sinumeriku pamatováno a tak lze toto řešit tzv. externím obráběním. To umožňuje NC program načítat z externího zdroje, tedy z připojeného PC, přes sériový kabel. Stroj NC program neukládá do paměti, ale svoji paměť využívá jako dočasné uložiště. Příjímaná data rovnou vykonává, tedy přímo obrábí, přičemž si NC program načítá postupně rovnou z PC. Takto lze řešit výše zmiňovaný problém s poměrně malou pamětí v ovládacím systému. V praxi jsem si vyzkoušel, že pro zhruba 70% obráběcích operací tato paměť na 3osém stroji stačí. Nejčastěji se dostaneme na hranici nebo i za ni, kdy je paměti již málo v případě, kdy se provádí dokončovací operace jako je řádkování. Kdy rádiusová fréza malého průměru dokončuje povrch obrobku a tzv. vyhlazuje povrch. Tam se postupuje po velice malých krocích, řádově desetiny milimetru a tím pádem je počet drah nástroje velice velký. Pokud je povrh navíc nějak tvarován, nejen rovná plocha, tak se počet řádků v NC programu mnohonásobně zvyšuje, tím narůstá jeho velikost a snadno překračuje

37

maximální paměť ovládacího systému. Pokud toto nastane, pak zbývají v podstatě tři možnosti jak daný problém řešit:

1. V řádkování se nastaví větší krok, tedy dráhy nástroje nastavíme dál od sebe. Tím se výrazně sníží počet drah a tím pádem i počet řádek, respektive velikost NC programu. To je ovšem na úkor kvality závěrečného dokončení obráběného povrchu.

2. Rozdělením NC programu na více částí v CAM softwaru, např. při změně nástroje se ukončí program a jako další NC program se bude pokračovat s nástrojem následujícím. Takto snadno je možné výsledný NC program rozdělit podle počtu nástrojů na více dílů. Ovšem i toto má své limity. Jednotlivé dráhy nástroje, respektive velikost jednotlivých NC programů, nesmí překročit maximální kapacitu paměti stroje. Pokud se tak stane, pak je možné i jednotlivé NC programy rozdělit ručně na více dílů a postupně jak jdou po sobě je nahrávat do stroje. Aktuální program proběhne, následně se z paměti stroje vymaže a nahradí se další částí. Takto se postupně dostaneme ke konci celkového NC programu. Toto je ovšem velmi náročné. Při ruční editaci se nesmí vytvořit žádná chyba, práce je dost zdlouhavá a je nutné znát systém a složení G-kódu. Toto není pro výrobu efektivní. Vyplatí se to pouze v případě, kdy vyrábíme něco naprosto atipického a třeba jen jeden kus.

3. Použitím již zmiňovaného externího obrábění přímo načítat data z PC.

#### **10.3. Nastavení nástrojů**

Nastavení nástrojů v systému Sinumerik se prování nejlépe podle prvního nástroje. První nástroj nastavíme tak, že:

a) u frézky nastavíme nástroj číslo jedna tak, že ve svislé ose "Z" bude spodní okraj (břit) frézy zároveň s povrchem obrobku, popřípadě zkušebního vzorku materiálu. U dalších nástrojů se nastavuje rozdíl v délce nástroje a rozdíl v poloměru (pokud se pro programování používá externí CAM systém, pak není potřeba nastavovat rozdílný poloměr dalšího nástroje. Nastavuje se pouze rozdíl v délce a to buď to v kladných nebo v záporných číslech, podle toho zda je další nástroj delší nebo kratší než nástroj číslo jedna). Takto postupujeme u všech dalších nástrojů. Vždy vztahujeme nastavené rozdíly vzhledem k prvnímu nástroji.

 b) u soustruhu nastavujeme nástroj číslo jedna zpravidla na osu soustružení. Další nástroj, tedy další soustružnické nože nastavujeme opět rozdílově od prvního. Tedy o kolik je delší či kratší a o kolik milimetrů je špička soustružnického nože v podélné ose posunuta vpravo nebo vlevo.

![](_page_39_Figure_0.jpeg)

To vše se nastavuje v menu Sinumeriku, viz obrázek č. 15.

obr. č. 15

 Dále je zde možno nastavit velikost opotřebení. Tedy pokud v průběhu práce, většinou při sériové výrobě, se kontrolním měřením zjistí nějaká odchylka od rozměru, který předtím byl v pořádku, tak je zde možno nastavit velikost opotřebení a Sinumerik tím upraví dráhu nástrojů a znovu dosáhneme požadované přesnosti.

Je výhodné používat nástroje jak pro frézování tak pro soustružení s výměnnými destičkami ze slinutého karbidu. V případě opotřebení se destička pouze pootočí, popřípadě vymění a není nutné nástroje znovu seřizovat. V případě použití nástrojů jiného typu, které se při opotřebení přebrušují, je nutné opětovné nastavení v ovládacím systému.

# **10.4. Referenční bod stroje**

 Při spuštění stroje je nutné stroj tzv. zreferovat. Stroj si najde své výchozí referenční body, od kterých odpočítává souřadnice. V tomto místě si nastaví nulu ve všech osách, viz obrázek č. 16.

![](_page_40_Picture_62.jpeg)

obr. č. 16

Toto se provede v ručním režimu ovládání, kde se spustí pohyb všech os v kladném směru. Stroj se tímto sám zreferuje. Při vypínání stroje je vhodné nechávat jej v poloze odkud se může pohybovat ve všech osách kladným směrem.

## **10.5. Nastavení výchozího bodu obrobku**

 Každý obrobek má výchozí bod, od kterého je počítaná dráha nástroje pomocí souřadnic. Tento výchozí bod se nastavuje několika způsoby. V případě Sinumeriku 802 jsou to přímo souřadnice, které se ručně zapíší do systému nebo častěji si je najdeme převzetím pomocí nástroje. Buďto přímo dotekem na výchozí bod nebo lehkým škrábnutím o okraj obrobku a následným dopočítáním v Sinumeriku. Tímto dopočítáním lze nastavit výchozí bod i který leží pod povrchem polotovaru, viz obr. č. 17.

![](_page_41_Figure_2.jpeg)

obr. č.17

## **11. Praktické postřehy a doporučení**

#### **11.1. SprutCAM**

 Pokud se při upínání polotovaru používají upínky, je nutné tyto upínky zanést do CAM programu a umístit je přesně na místo, kde budou i v reálu a to včetně upínacích šroubů, případně matic. Je také potřeba, aby upínky měli stejnou velikost jako skutečně používané při reálném upínání. SprutCAM podle toho upraví dráhu nástroje tak, aby se jim vyhnul. Snadno se v tomto udělá chyba nebo se přehlédne či zapomene na šroub od upínky a může dojít ke kolizi s nástrojem. Stejným způsobem je třeba myslet i na upínání ve svěráku, kde se musí hlídat čelisti svěráku, upínací klika nebo páka, pokud není odnímatelná, aby nepřišla do dráhy nástroje, kde s ní SprutCAM nepočítá.

#### **11.2. Sinumerik**

 V Sinumeriku je vhodné dávat pozor na stisknutí tlačítka RESET. Pokud se stiskne, tak se nejen zastaví program, ale zároveň se celý ukončí. Potřebujeme-li program pouze na chvíli zastavit např. pro odstranění špon, stiskneme pouze tlačítko STOP, následně se přejde do ručního režimu a odjede se nástrojem od materiálu kam potřebujeme. Pro pokračování programu se najede nástrojem do blízkosti místa, kde jsme program pozastavili. Poté přejdeme do automatického režimu a stiskneme START. Simumerik si zapamatoval souřadnice, kde přestal pracovat, vrátí se na původní místo a bude pokračovat dále v programu, tedy v obrábění, jako by se nic nepřerušilo.

#### **12. Závěr**

 Hlavním záměrem této práce bylo ukázat obecné postupy v CAM systémech. Dále na konkrétním zvoleném příkladu detailně rozpracovat práci v CAM systému SprutCAM a následně i práci s ovládacím systémem Sinumerik 802D. Což se podle mého názoru podařilo splnit. Současně v této práci upozorňuji na některá hlavní kritéria, kterým je potřeba věnovat zvýšenou pozornost při práci s tímto CAM softwarem a systémem Sinumerik. Informace a doporučení, která jsou zde uvedena, jsem čerpal v převážné většině ze své praxe s těmito systémy, které denně používám ve svém zaměstnání.

 Jako hlavním problémem se ukázalo nalézt aktuální odbornou literaturu na zvolené téma. Vývoj CAM systémů i ovládacích systémů CNC strojů postupuje velmi rychlým krokem a jako aktuální dostupná literatura byly pouze manuály k těmto systémům a některé informace na internetu. Všechny tyto zdroje jsem uvedl v seznamu použité literatury. Dalším problémem bylo seznámení se s jinými ovládacími systémy než ke kterým mám v zaměstnání přístup. Pokoušel jsem se dostat do firem kde používají CNC stroje, což se podařilo jen z části. Stroje i ovládaní jsem mohl vidět, ale detailní seznámení s ovládacím systémem, jeho obsluhou, postupy a editace NC programů si tyto firmy chrání jako své know-how.

 Ve vybraném CAM software SprutCAM a ovládacím systému se zde podařilo uvést možné chyby a doporučení k jejich odstranění. V textu je podrobně popsán význam simulátoru při odhalování častých chyb.

 V závěru práce jsou uvedeny obecně platné zásady a doporučení u vybraných systémů a jejich spolupráce.

 Další vývoj těchto CAx systémů bude podle mého názoru pokračovat k ještě vyšší přesnosti, spolehlivosti, efektivnosti a uživatelsky přívětivému ovládání. Myslím, že nedojde k vítězství některého konkrétního CAM softwaru ani ovládacího systému, ale budou se vyvíjet souběžně vedle sebe a ustálí se jejich počet. Zůstanou jen ti nejlepší z nich, popřípadě se ještě více specializují na jednotlivá konkrétní odvětví strojírenství. Je velice nepravděpodobné, že by jeden systém ovládl všechna odvětví a byl natolik univerzální, aby ho bylo možno použít kdekoliv.

 Z pohledu mého zaměstnání, jako učitele odborného výcviku na Střední odborné škole a Středním odborném učilišti, je přítomnost CNC strojů ve výuce pro studenty velkým přínosem. Tím, že mají možnost se s těmito stroji seznámit a přímo s nimi pracovat, se jim otevírá cesta do dnes velice zajímavého a do budoucna úspěšného a atraktivního strojírenského odvětví. Největší problémem, který řešíme, je nedostatek finančních prostředků pro nákup těchto strojů. Musíme se spokojit se stroji, které jsou na základní úrovni a okraji tohoto oboru. Pro kvalitní CNC stroje v současné době ve školském systému, tak jak je nastaven, nejsou peníze a přicházíme tímto o možné kvalifikované odborníky.

# **Seznam použitých informačních zdrojů**

# **Použitá literatura:**

- [1] CAXMIX, počítačové technologie v průmyslu 4/2011;ISBN 1804-5154
- [2] Technický slovník naučný; ISBN: 80-7335-080-7; 2006

[3] Konstrukce CNC obráběcích strojů - prof. Dr. Ing. Jiří Marek; ISBN: 12122572, 2006

[4] Manuál výrobce Sinumerik 802D

# **Informační zdroje z Internetu:**

[5] Technický týdeník - http://www.techtydenik.cz/cadcam.php?part=2

[6] Řídící systém Sinumerik http://www1.siemens.cz/ad/current/index.php?ctxnh=3c76394997&ctxp=home

[7] Technický týdeník - http://www.techtydenik.cz/akademie.php

[8] Desing Tech - http://www.designtech.cz/c/cam/metodika-vyuky-programovanicnc-stroju.htm

[9] Strojnet - http://www.strojnet.cz/clanky/obrabeci-stroje-cnc.php

# **Seznam příloh:**

![](_page_46_Picture_62.jpeg)

# CNC frézka Optimum M3HS

![](_page_47_Picture_2.jpeg)

CNC soustruh Optimum L28

![](_page_47_Picture_4.jpeg)

![](_page_48_Picture_1.jpeg)

![](_page_48_Picture_2.jpeg)

![](_page_49_Picture_1.jpeg)

![](_page_49_Picture_2.jpeg)

![](_page_50_Picture_1.jpeg)

![](_page_50_Picture_2.jpeg)

![](_page_51_Picture_1.jpeg)

![](_page_51_Picture_2.jpeg)

![](_page_52_Picture_1.jpeg)

![](_page_52_Picture_2.jpeg)